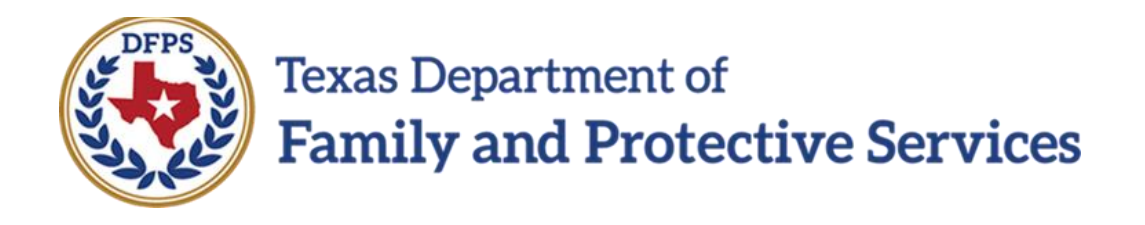

## Case Summary Tool Page – **Overview**

#### **Contents**

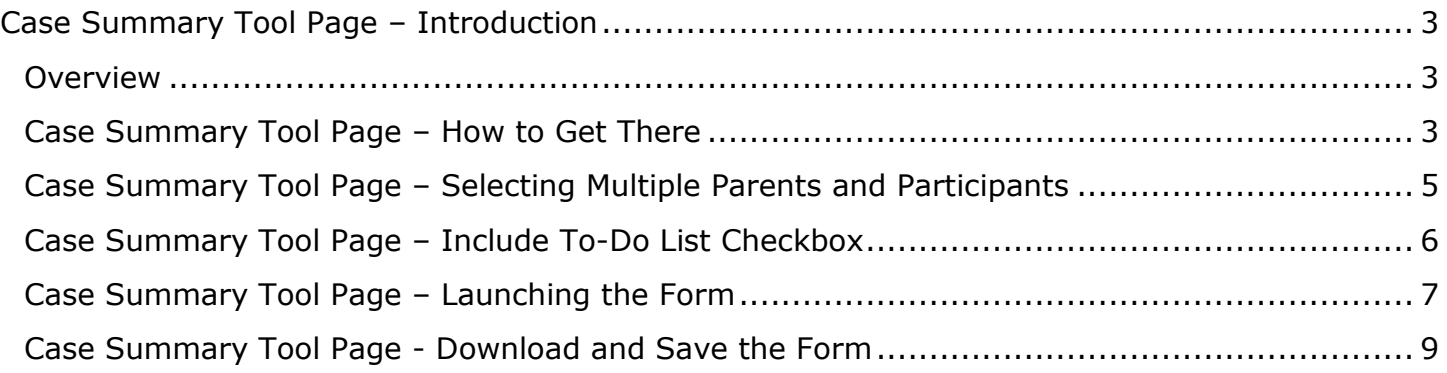

## <span id="page-2-0"></span>**Case Summary Tool Page – Introduction**

#### <span id="page-2-1"></span>**Overview**

A new page **Case Summary Tool** has been created to replace the legacy **Subcare Management Tool**. The location of the tool has been moved from the **Close Subcare Stage** tab on the **Case Maintenance** page (under the **Case Management** tab) in the legacy system to the new **Case Summary Tool** page found under the **Case Summary** tab.

The **Case Summary Tool** form will be launched in a new browser window, from the **Case Summary Tool** page, and will function the same as the legacy **Subcare Management Tool,** with the addition of new fields, and the ability to download the form in PDF format. This tool is only available in the **SUB** stage.

**Stages Impacted:** SUB

### <span id="page-2-2"></span>**Case Summary Tool Page – How to Get There**

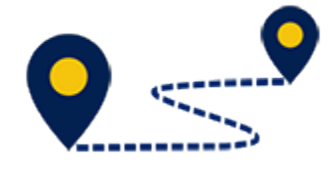

1. From the **Assigned Workload page** in the **My Tasks** tab, select the **Stage Name** hyperlink for the **SUB** stage.

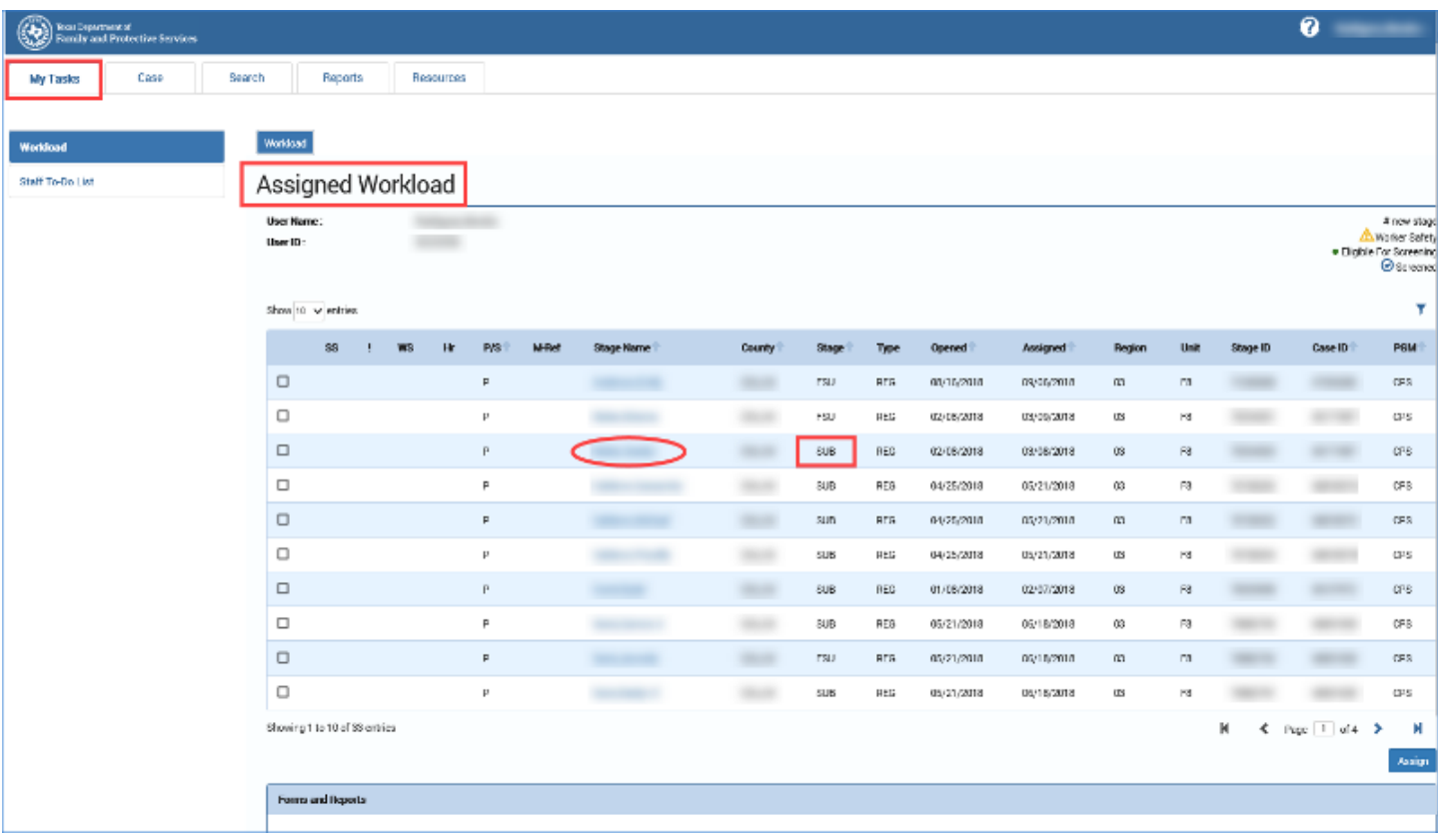

- 2. The **Case Summary** page displays.
- 3. Select **Case Summary Tool** from the secondary menu.

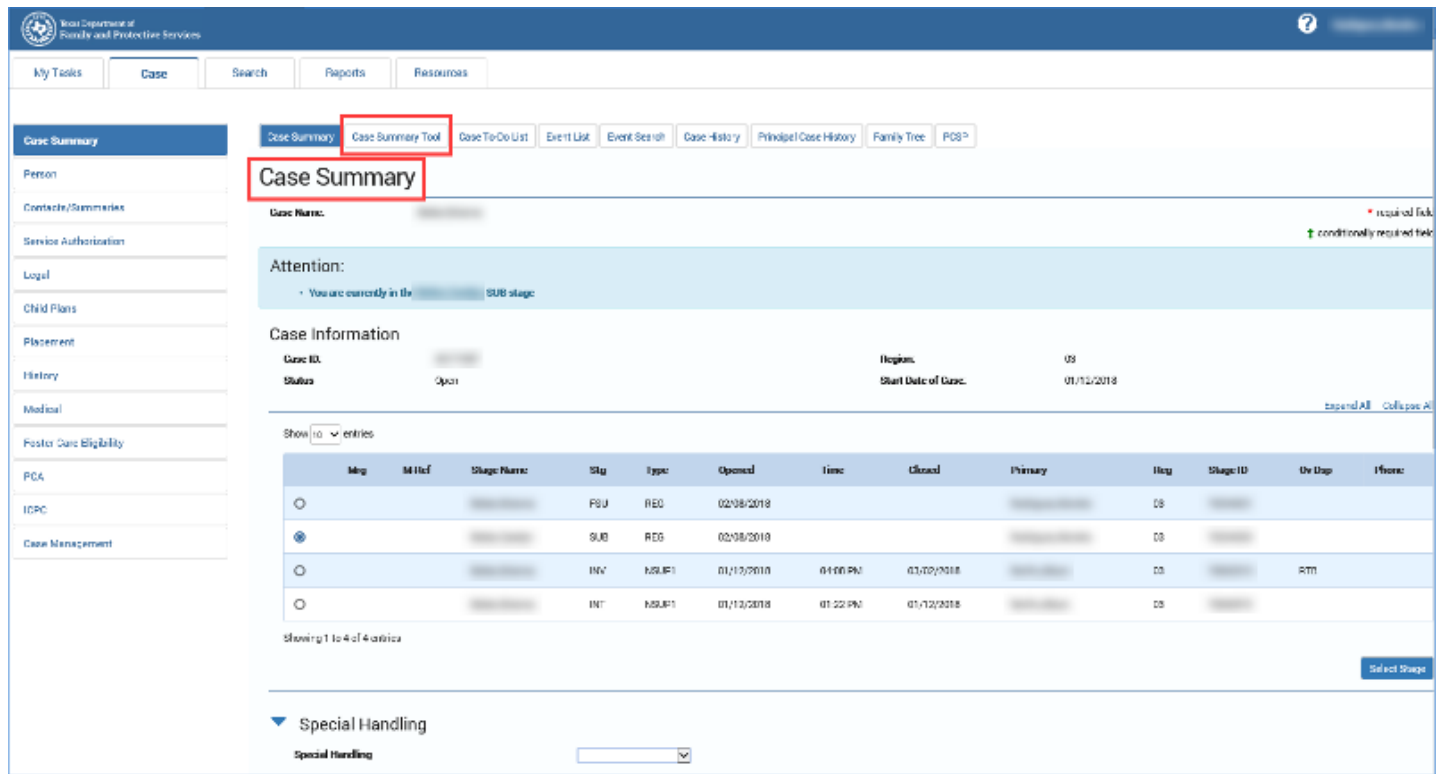

4. The **Case Summary Tool** page displays.

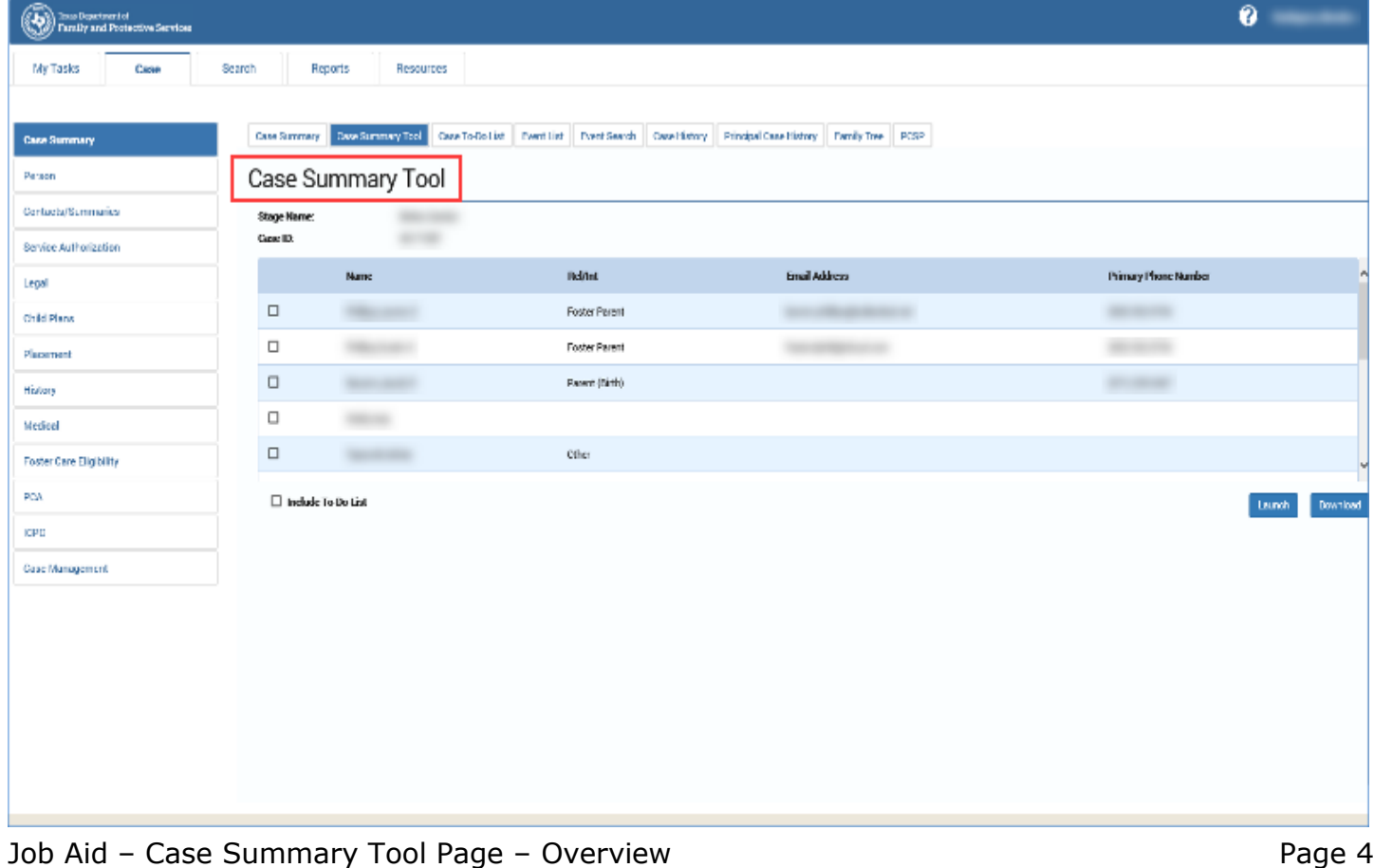

## <span id="page-4-0"></span>**Case Summary Tool Page – Selecting Multiple Parents and Participants**

- 1. The **Case Summary Tool** page displays with participants from the case listed.
- 2. Locate the following prefilled fields on the **Case Summary Tool** page:
	- **Stage Name** prefills from the referenced stage name.
	- **Case ID** prefills from the referenced case.
	- **Name**, **Rel/Int**, **Email Address**, and **Primary Phone Number** fields prefill from the **Person Detail** page.
- 3. Select the checkbox next to each participant you want to include on the **Case Summary Tool** form.
- 4. Select the checkbox for each parent to include on the **Case Summary Tool** form.

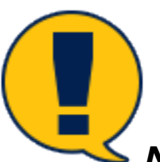

*Note: The checkbox will be auto-selected for the primary child on the SUB stage. The checkbox will be disabled for that child.*

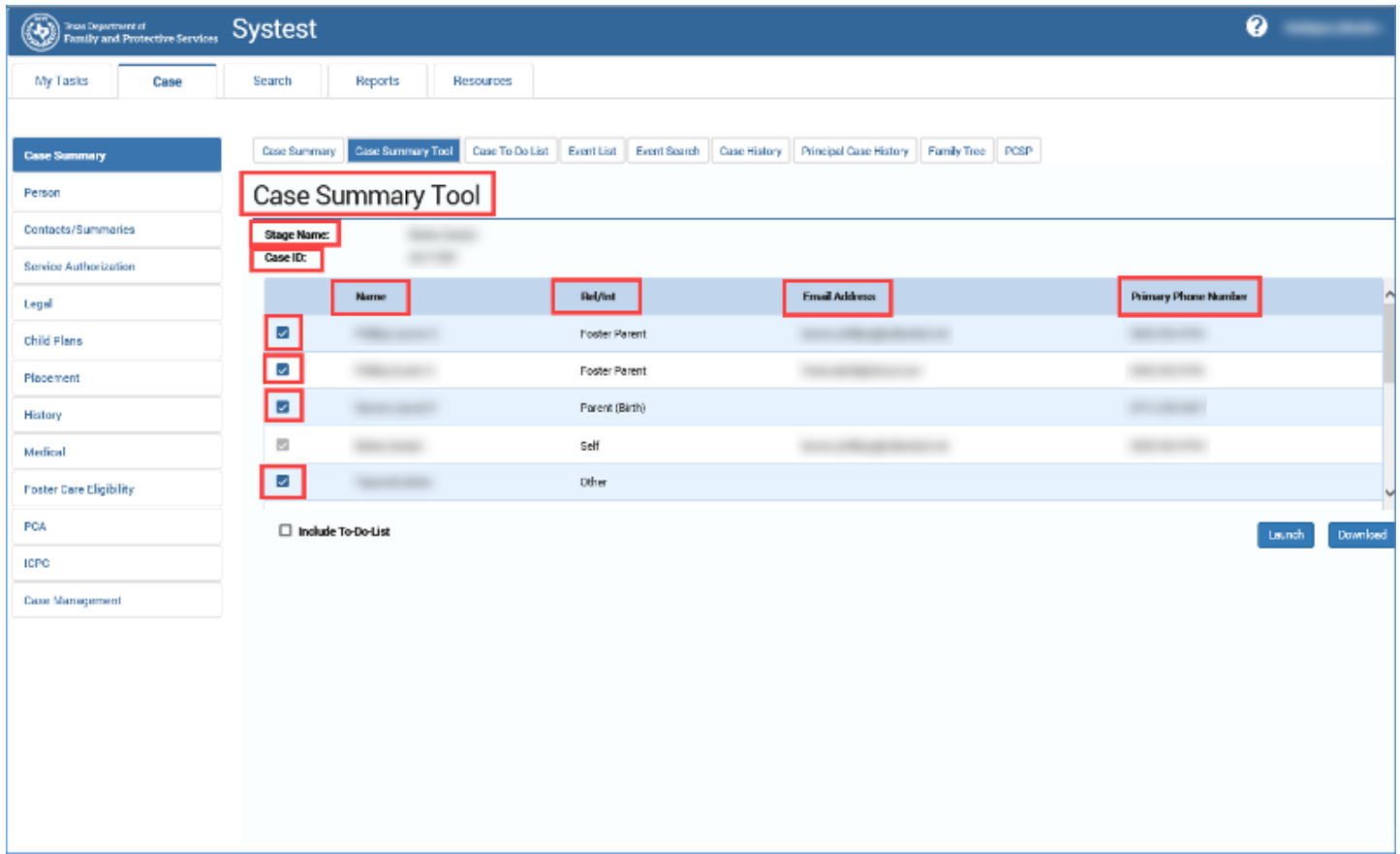

## <span id="page-5-0"></span>**Case Summary Tool Page – Include To-Do List Checkbox**

- 1. When you select the **Include To-Do List** checkbox, the **Case To-Do List** will display on the **Case Summary Tool** form.
- 2. From the **Case Summary Tool** page, select the **Include To-Do-List** checkbox.
- 3. When the form is launched, the **Case To-Do list** section displays on the **Case Summary Tool** form.

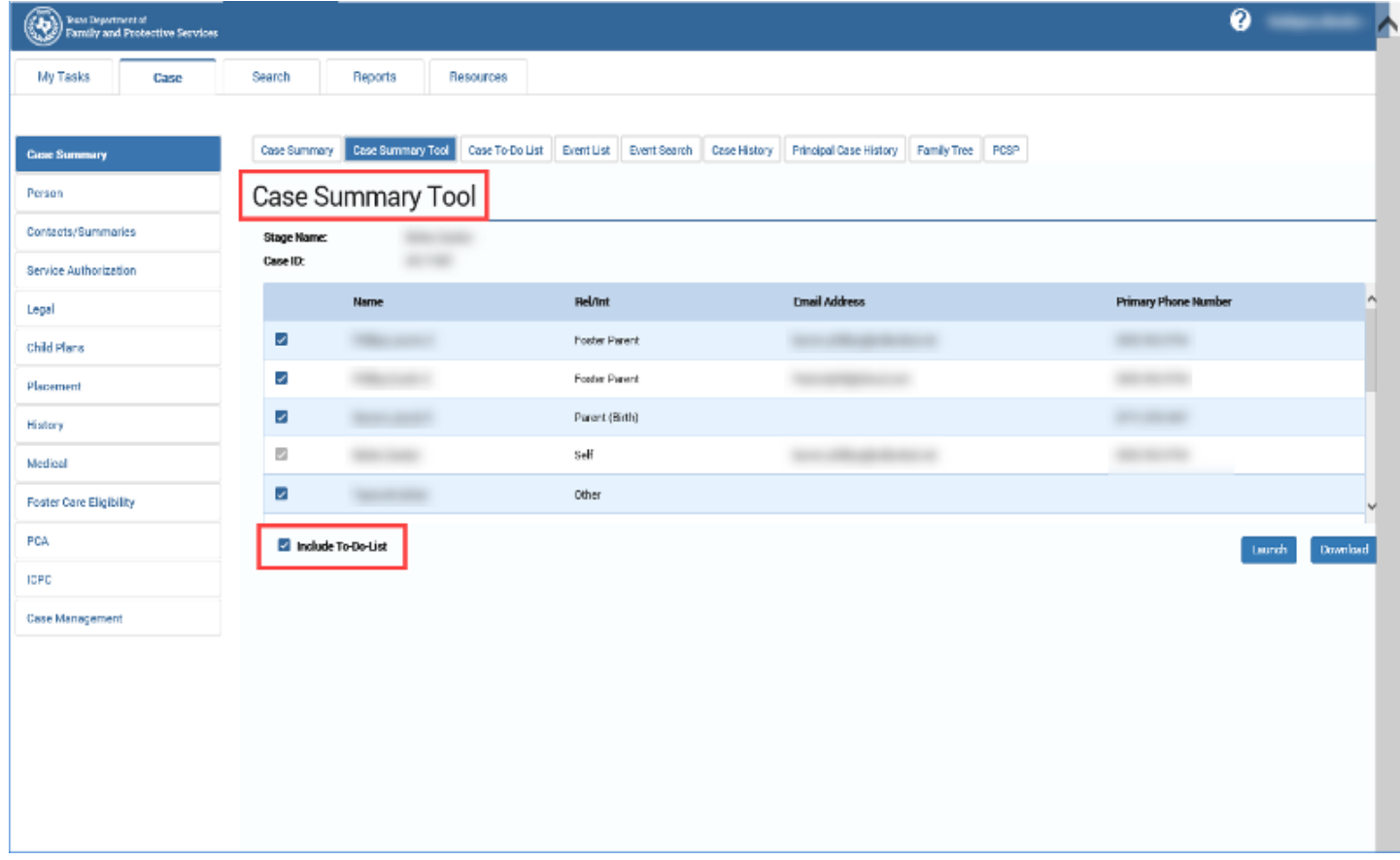

## <span id="page-6-0"></span>**Case Summary Tool Page – Launching the Form**

- 1. To launch the **Case Summary Tool** form, follow these steps:
- 2. From the **Case Summary Tool** page, select the checkbox next to each participant you want to include on the **Case Summary Tool** form.
- 3. Select the **Launch** button.

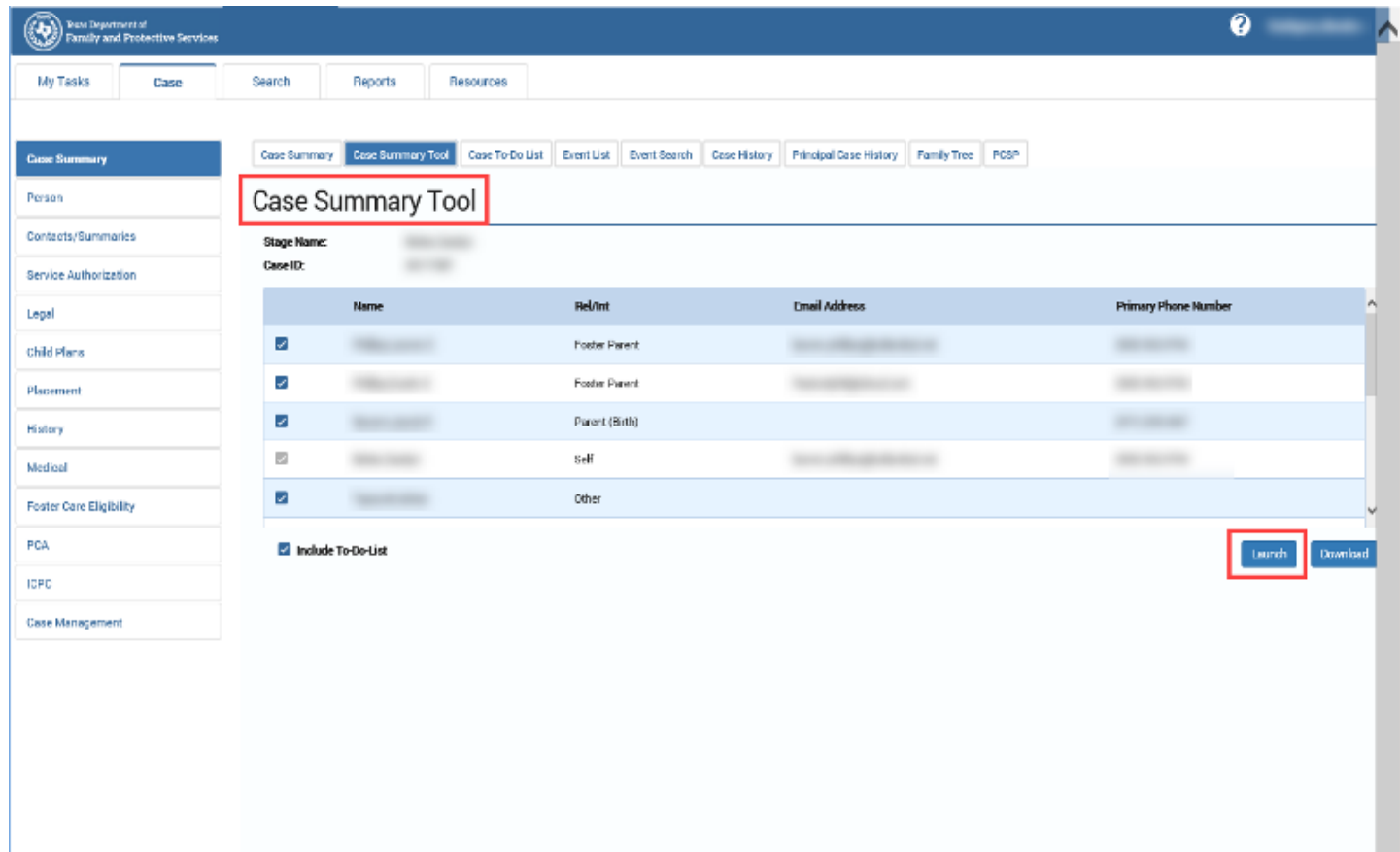

4. The **Case Summary Tool** form displays in a separate window.

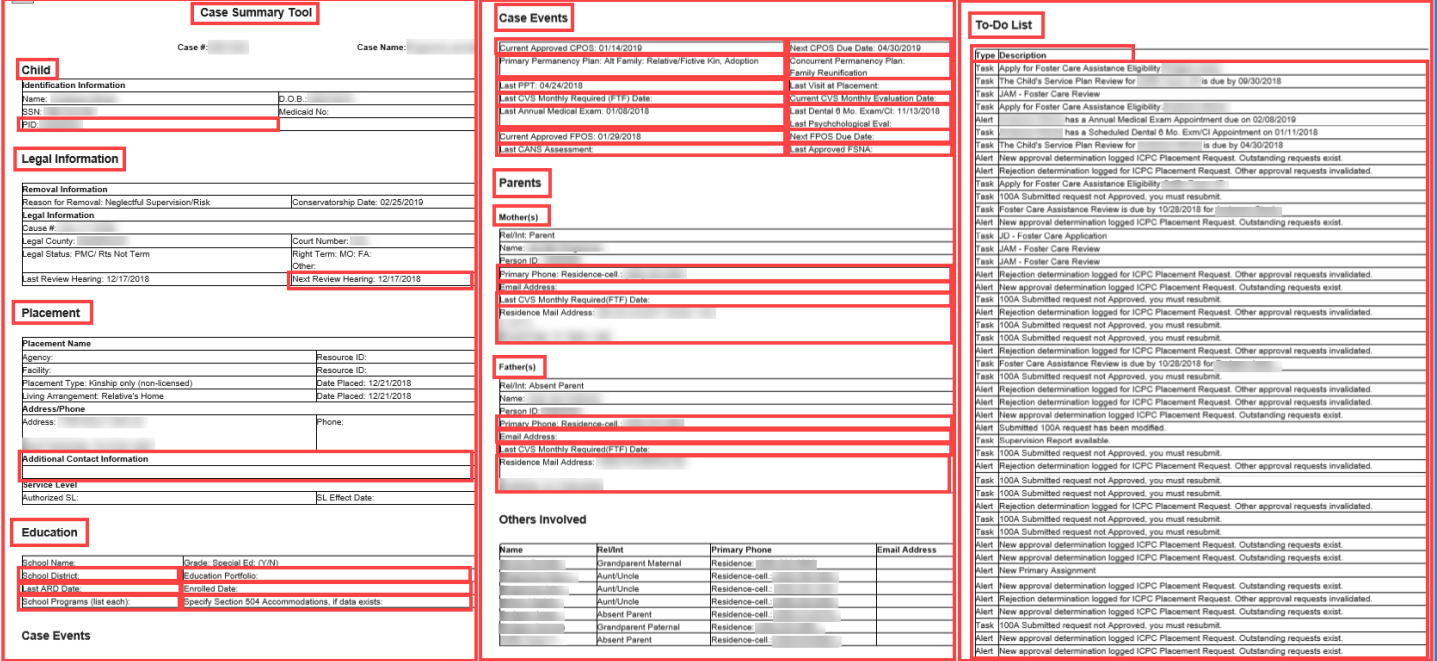

## <span id="page-8-0"></span>**Case Summary Tool Page - Download and Save the Form**

- 1. To download and save the **Case Summary Tool** form, follow these steps:
- 2. From the **Case Summary Tool** page, select the checkbox next to each participant you want to include on the **Case Summary Tool** form.
- 3. Select the **Download** button at the bottom of the page. The form will download in a PDF format. Once the form is open you can save it to your computer.

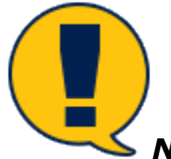

*Note: When downloaded, the form can be printed.*

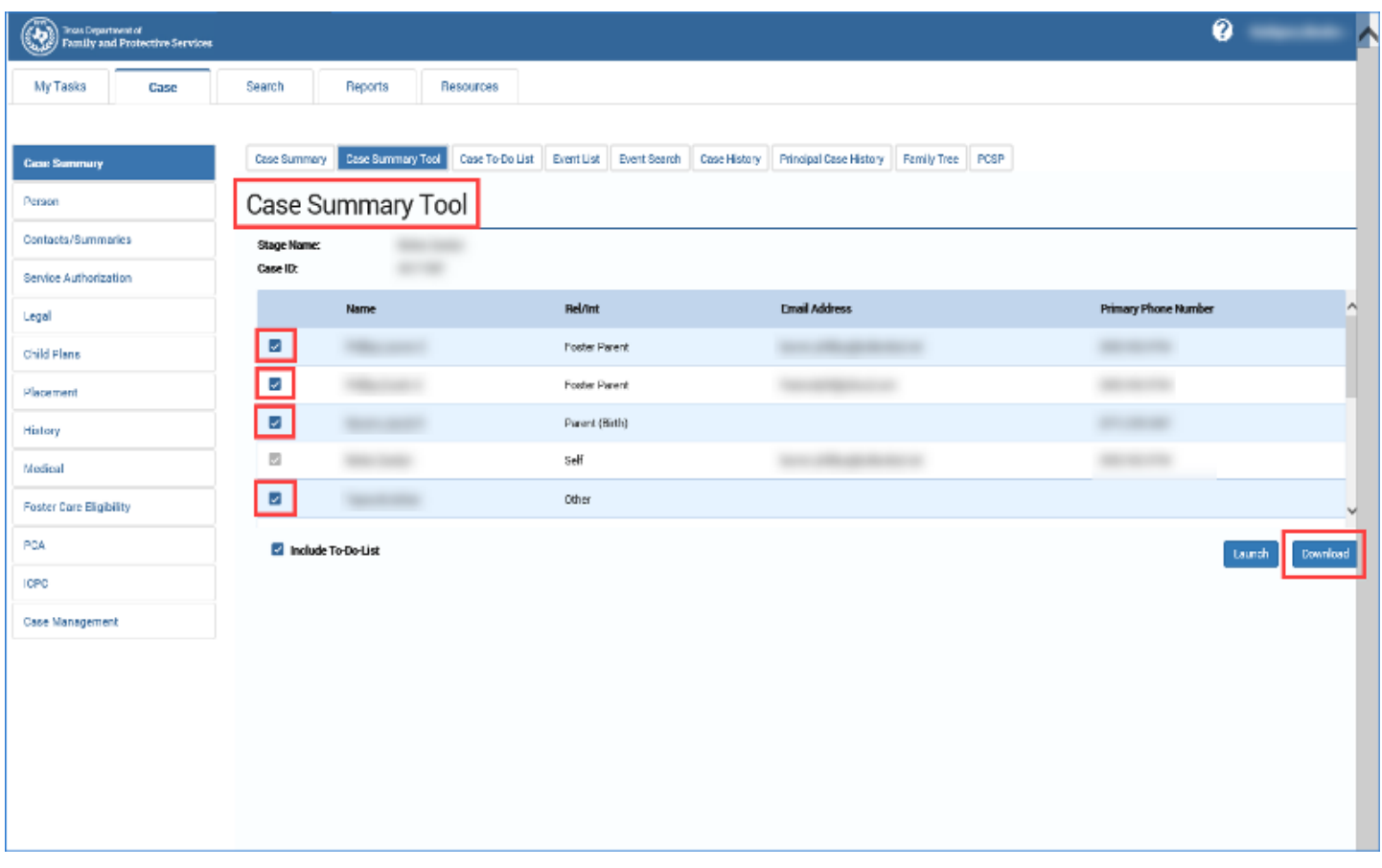

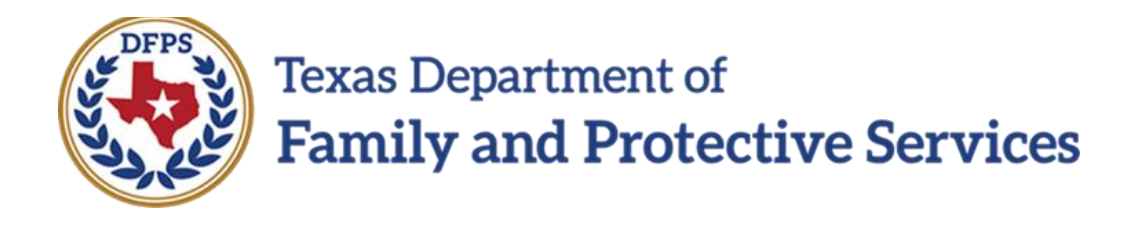

# Case Summary Tool Page – Introduction to Form

#### **Contents**

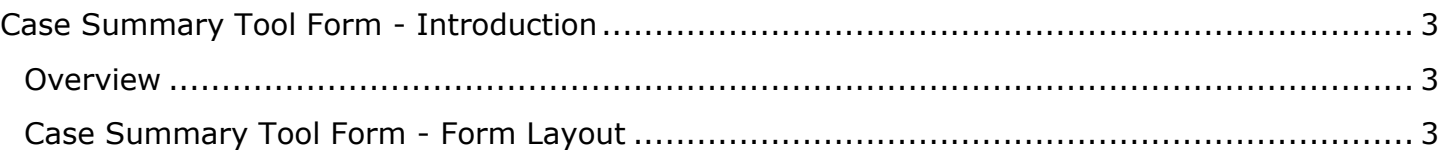

#### <span id="page-11-1"></span><span id="page-11-0"></span>**Overview**

The **Case Summary Tool** form will be launched from the **Case Summary Tool** page. The form is arranged so that legal information will be displayed as a separate section and not as a part of the **Placement** section. New additions to the form include the **Case To-Do List** and **Legal** sections.

#### **Stages Impacted:** SUB

### <span id="page-11-2"></span>**Case Summary Tool Form - Form Layout**

- 1. Viewing the new and modified headings, sections and fields on the **Case Summary Tool** form.
- 2. Launch the form from the **Case Summary Tool** page.
- 3. The form displays in a new window.
- 4. Examine the following headings, sections, and fields that are new or different from the **Subcare Management Tool** form in Legacy IMPACT:
	- Title of the form is **Case Summary Tool**.
	- "PID" in the **Child** section.
	- "Next Review Hearing" in the **Legal Information** section.
	- "Placement Type" and "Additional Contact Information" in the **Placement** section. "Additional Contact Information" is a text field and is editable on the form.
	- "School District," "Education Portfolio," "Last ARD Date," "Enrolled Date," "School Programs (list each)," and "Specify Section 504 Accommodations, if data exists" in the **Education** section.
	- All headings and fields in the **Case Events** section.
	- "Primary Phone," "Email Address," "Last CVS Monthly Required (FTF) Date," and "Residence Mail Address" in the **Parents** (Mother(s) and Father(s)) section.
	- All headings and fields in the **To-Do List**.

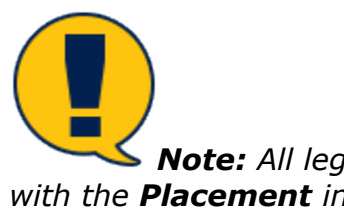

*Note: All legal information now displays in the Legal Information section and not with the Placement information.*

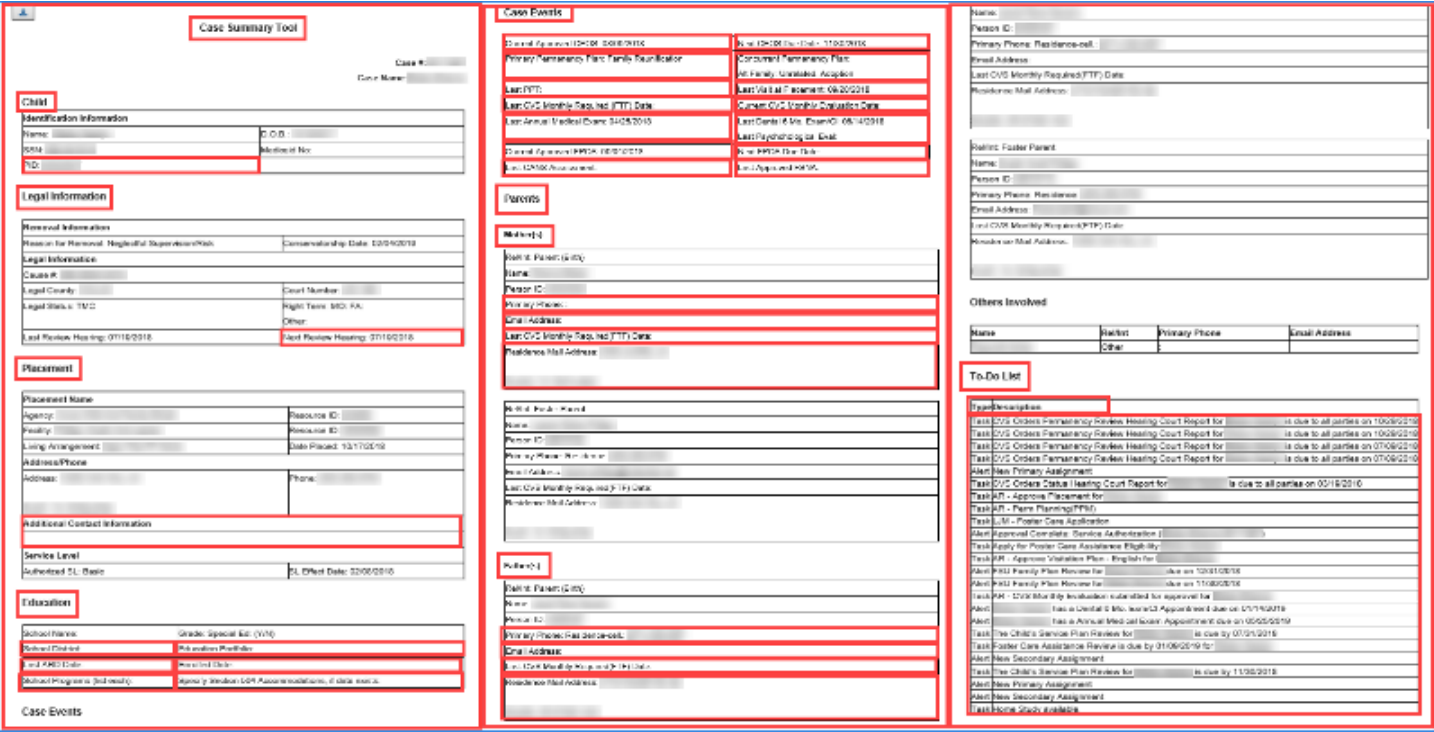